## Configuration des serveurs UCS série C intégrés en mode autonome

### Table des matières

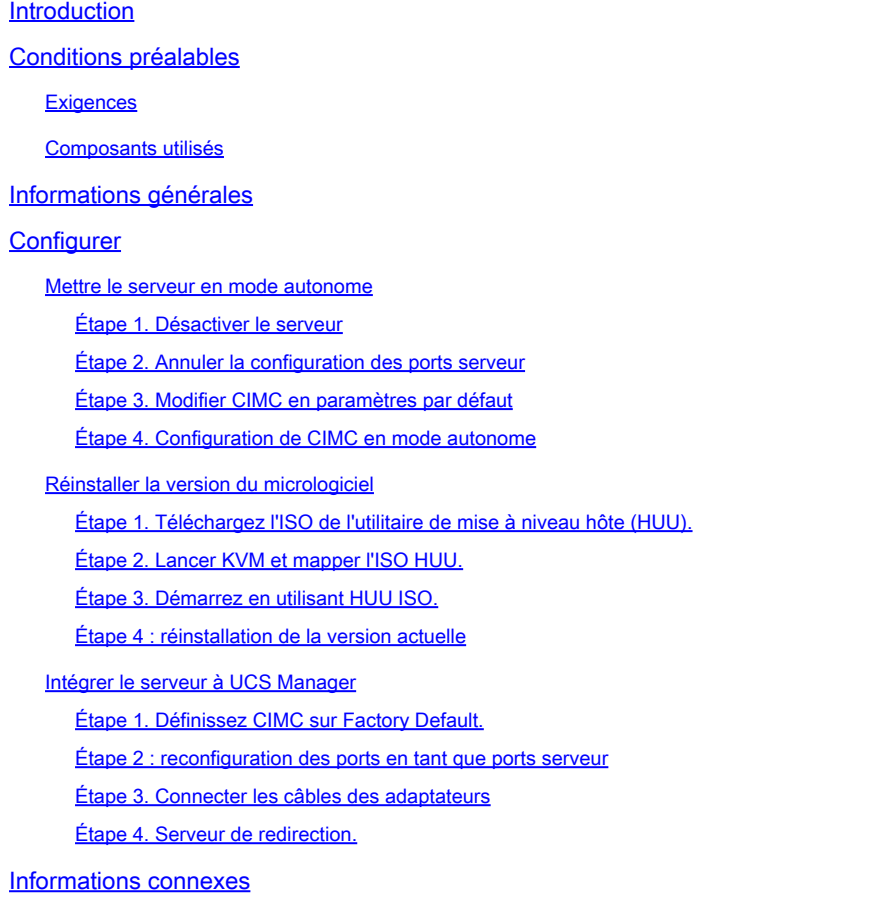

## Introduction

Ce document décrit comment mettre un serveur de la gamme UCS-C intégré à UCS Manager en mode autonome et réinstaller la version de son micrologiciel.

## Conditions préalables

#### **Exigences**

Cisco vous recommande de prendre connaissance des rubriques suivantes :

- Compréhension de base des serveurs Unified Computing Systems (UCS)
- Compréhension de base d'UCS Manager (UCSM)
- Compréhension de base du contrôleur de gestion intégré Cisco (CIMC)
- Compréhension de base des réseaux.

#### Composants utilisés

Ce document n'est pas limité à une version spécifique du logiciel.

The information in this document was created from the devices in a specific lab environment. All of the devices used in this document started with a cleared (default) configuration. Si votre réseau est en ligne, assurez-vous de bien comprendre l'incidence possible des commandes.

### Informations générales

Assurez-vous que vous disposez de ces exigences avant de tenter cette configuration.

- Ordinateur à connecter au serveur de la gamme C.
- Câble KVM
- Monitor
- Clavier
- Câble 1G pour la connexion au port de gestion

## **Configurer**

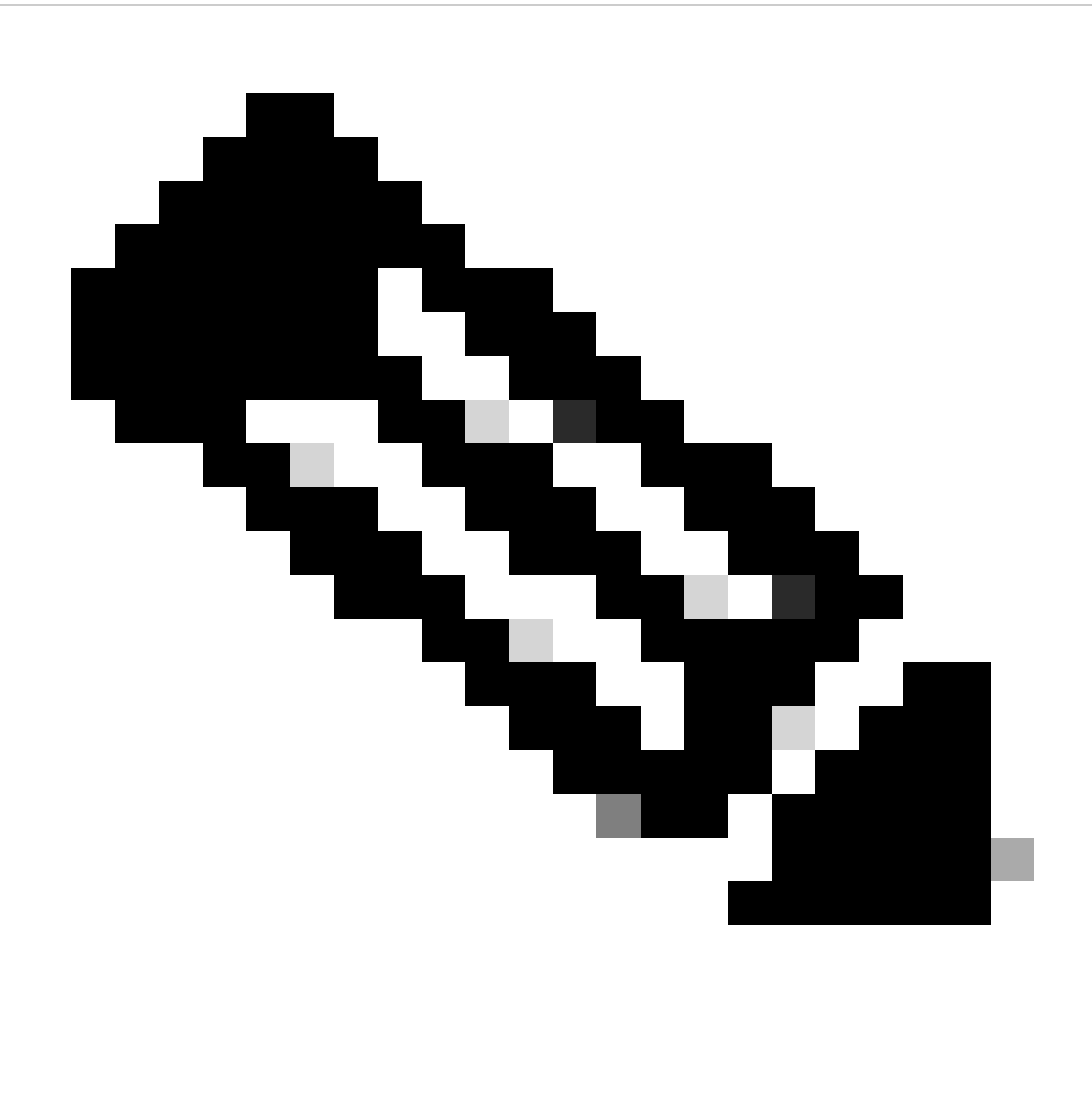

Remarque : n'effectuez pas ce processus sans la recommandation du TAC.

Mettre le serveur en mode autonome

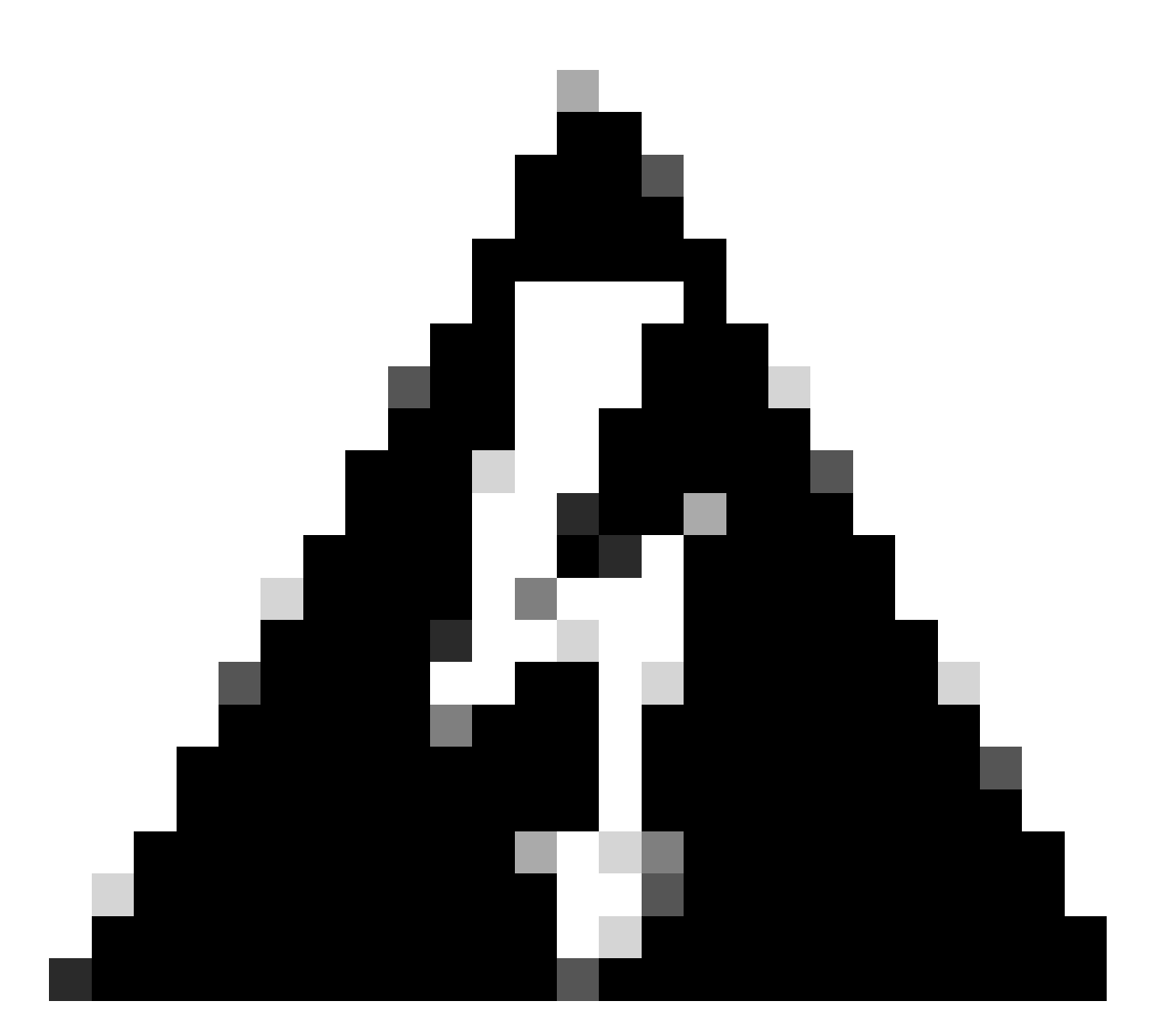

Avertissement : vérifiez que votre serveur est hors tension avant de commencer cette procédure.

Étape 1. Désactiver le serveur

Accédez à votre interface Web UCS Manager.

Accédez à Equipment > Rack-Mounts > Server x

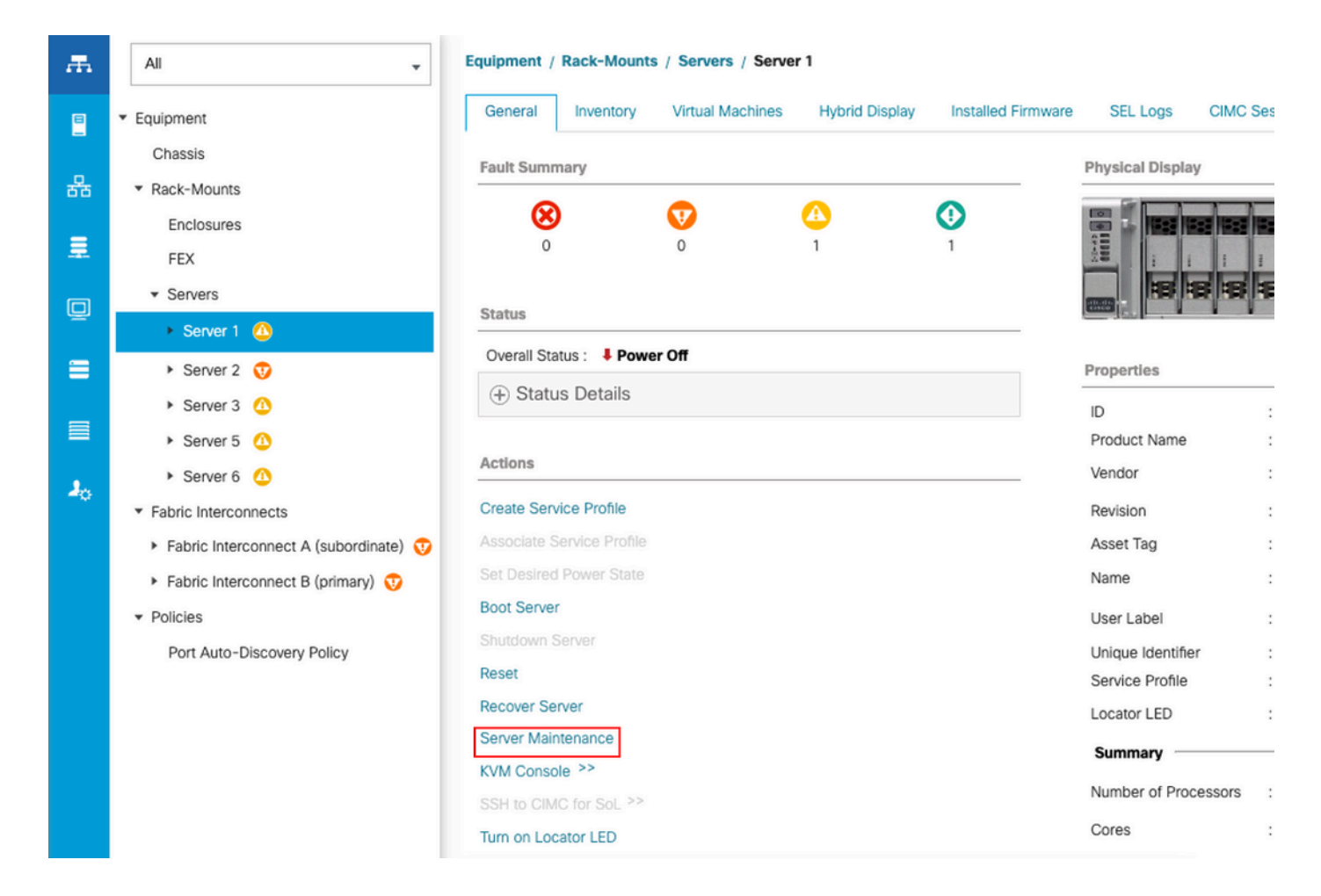

Cliquez sur Server Maintenance et sélectionnez Decommission

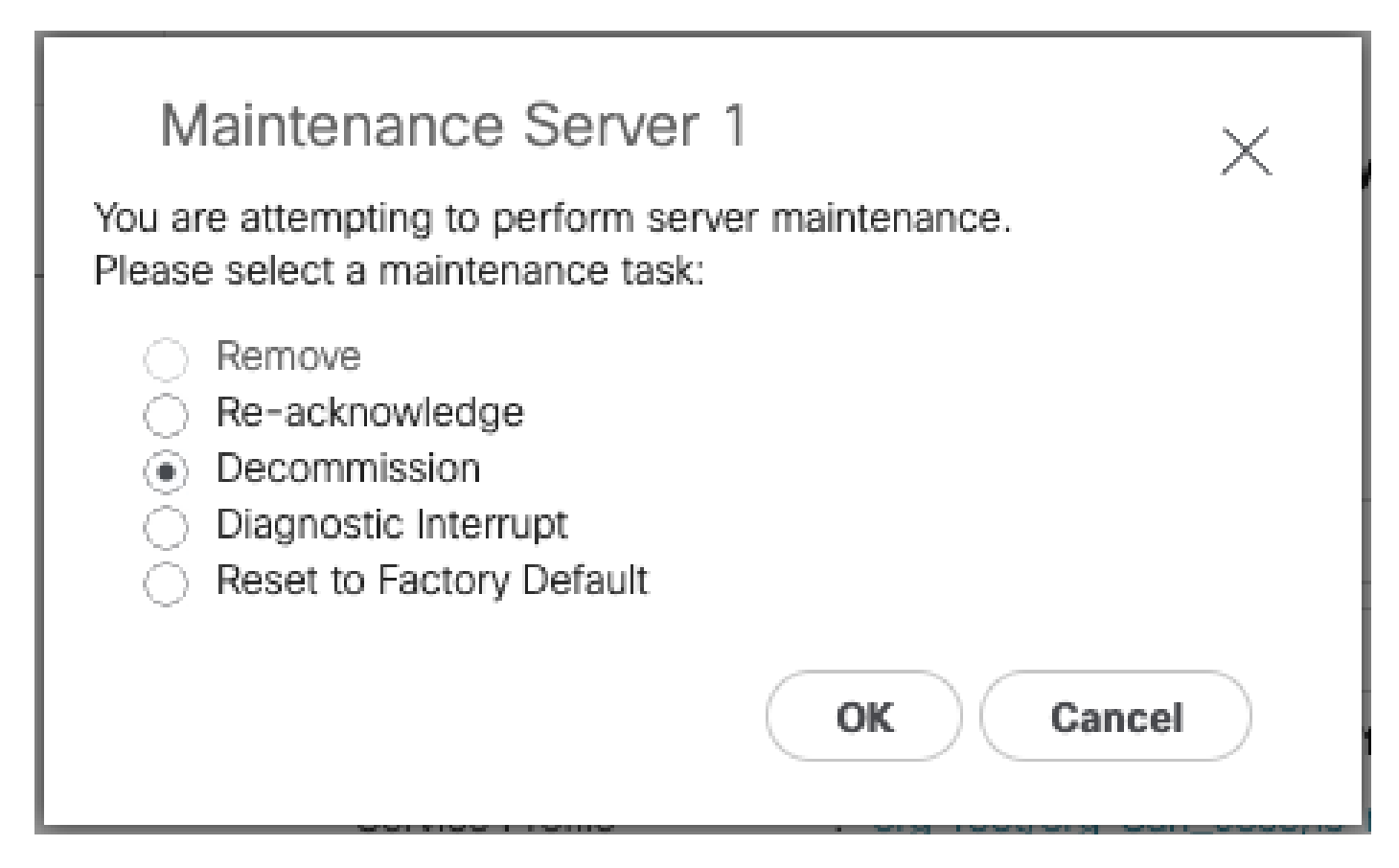

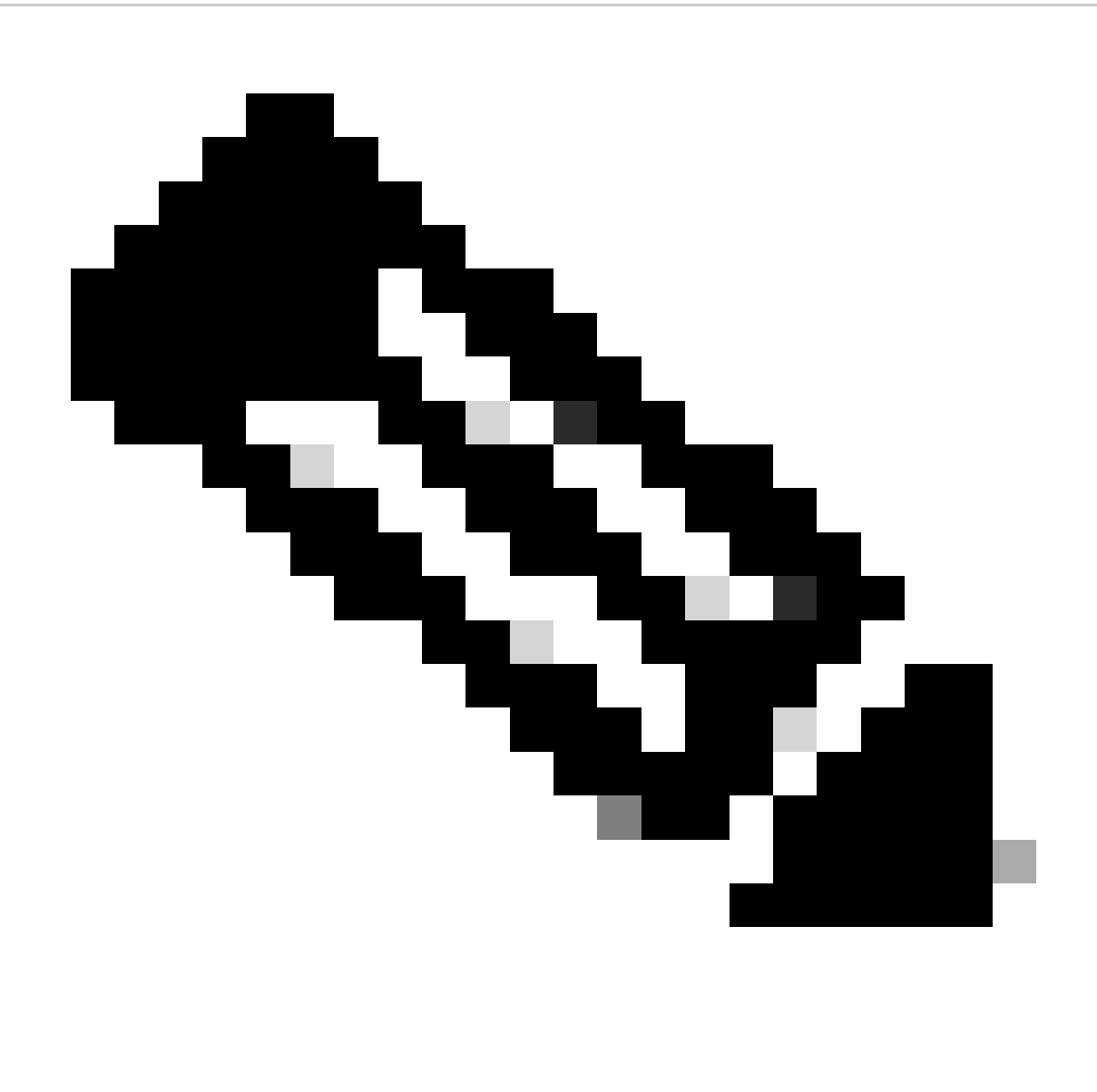

Remarque : lorsqu'un serveur est mis hors service, il n'est pas affiché sur les montures en rack, il est affiché sous Équipement > Mis hors service > Montures en rack

Étape 2. Annuler la configuration des ports serveur

Accédez à Equipment > Fabric Interconnects > Fabric Interconnect A > Fixed Module > Ethernet Ports > Port x.

Cliquez sur Unconfigure.

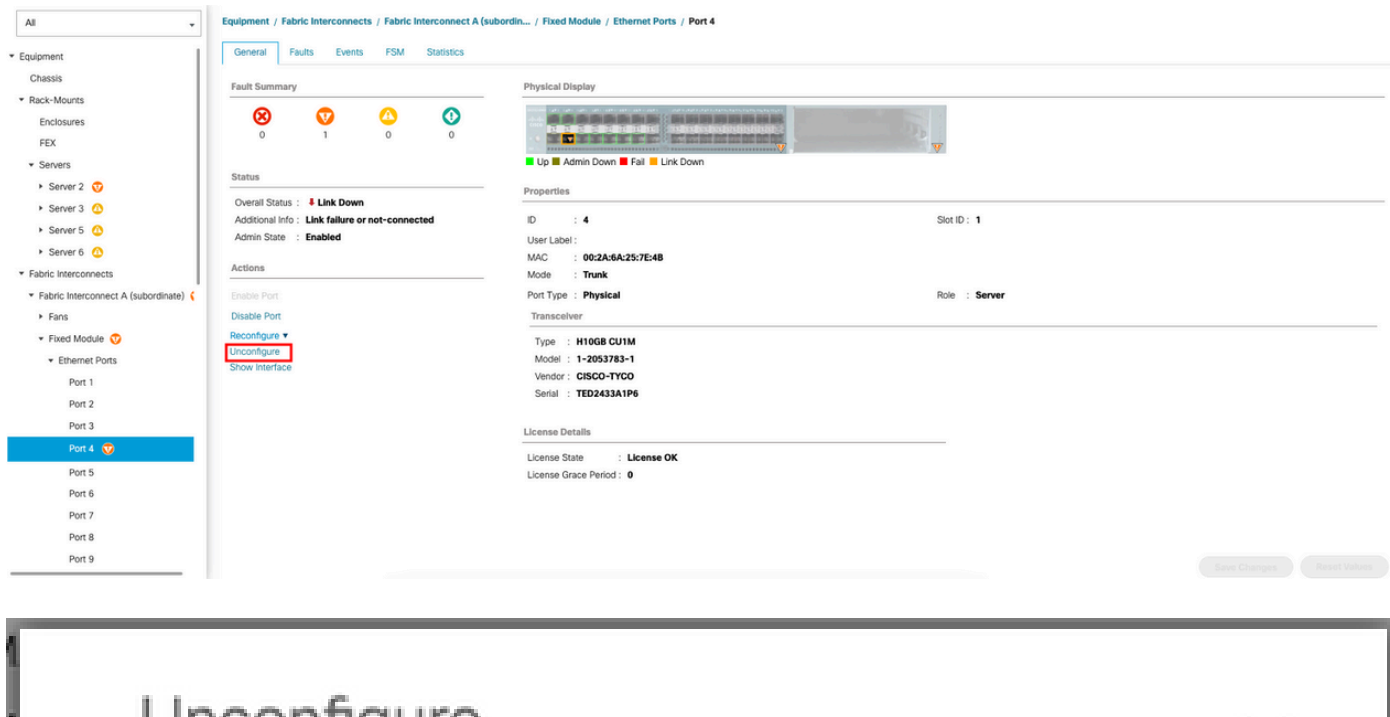

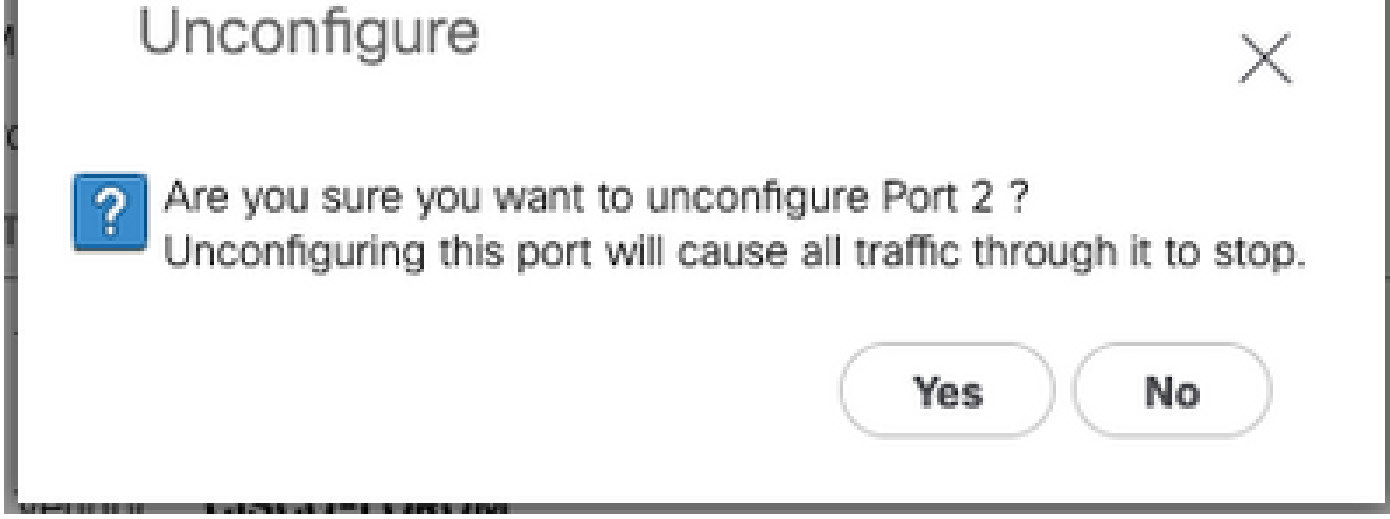

Répétez les mêmes étapes pour Fabric Interconnect B

Accédez à Equipment > Fabric Interconnects > Fabric Interconnect B > Fixed Module > Ethernet Ports > Port x.

Cliquez sur Unconfigure.

Étape 3. Modifier CIMC en paramètres par défaut

Mettez le serveur hors tension et retirez les cordons d'alimentation.

Attendez 2 minutes et branchez à nouveau les cordons d'alimentation.

Connectez un câble KVM au serveur à l'aide d'un moniteur et d'un clavier.

Surveillez le processus de démarrage du serveur jusqu'à ce que vous atteigniez le menu Cisco et appuyez sur F8 pour accéder à l'utilitaire de configuration Cisco IMC.

# $(1)$  $(1)$ **CISCO**

Copyright (c) 2022 Cisco Systems, Inc.

Press <F2> BIOS Setup : <F6> Boot Menu : <F7> Diagnostics Press <F8> CIMC Setup : <F12> Network Boot Bios Version : C240M5.4.2.2b.0.0613220203 Platform ID : C240M5 / Loading Marvell SCSI Driver 1.1.17.1002

Processor(s) Intel(R) Xeon(R) Gold 6230 CPU @ 2.10GHz Total Memory = 128 GB Effective Memory = 128 GB Memory Operating Speed 2933 Mhz M.2 SWRAID configuration is not detected. Switching to AHCI mode.

Cisco IMC IPv4 Address : 10.31.123.32 Cisco IMC MAC Address : 7C:31:0E:9F:12:80

Entering CIMC Configuration Utility ...

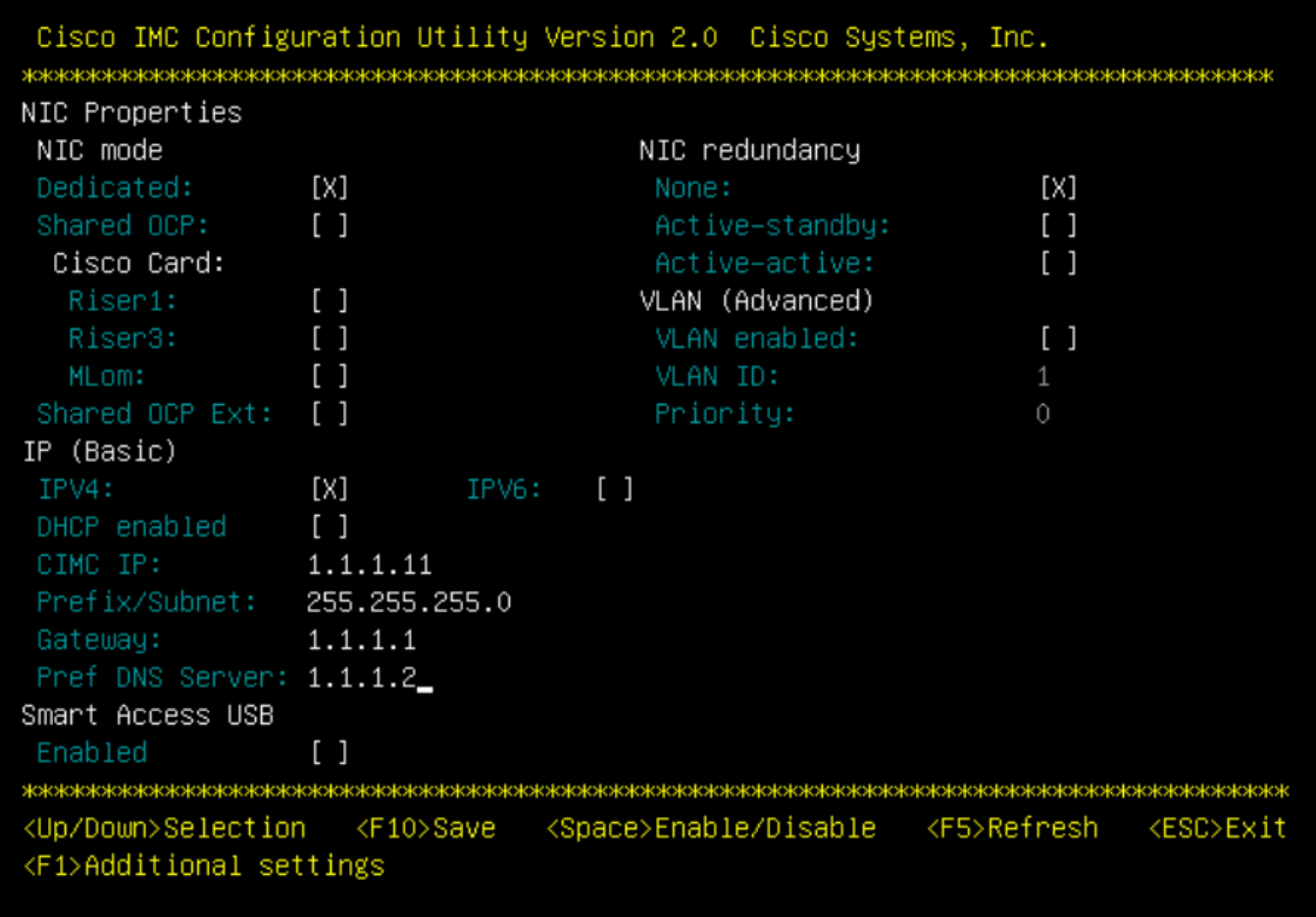

Appuyez sur F1 et activez Factory Default.

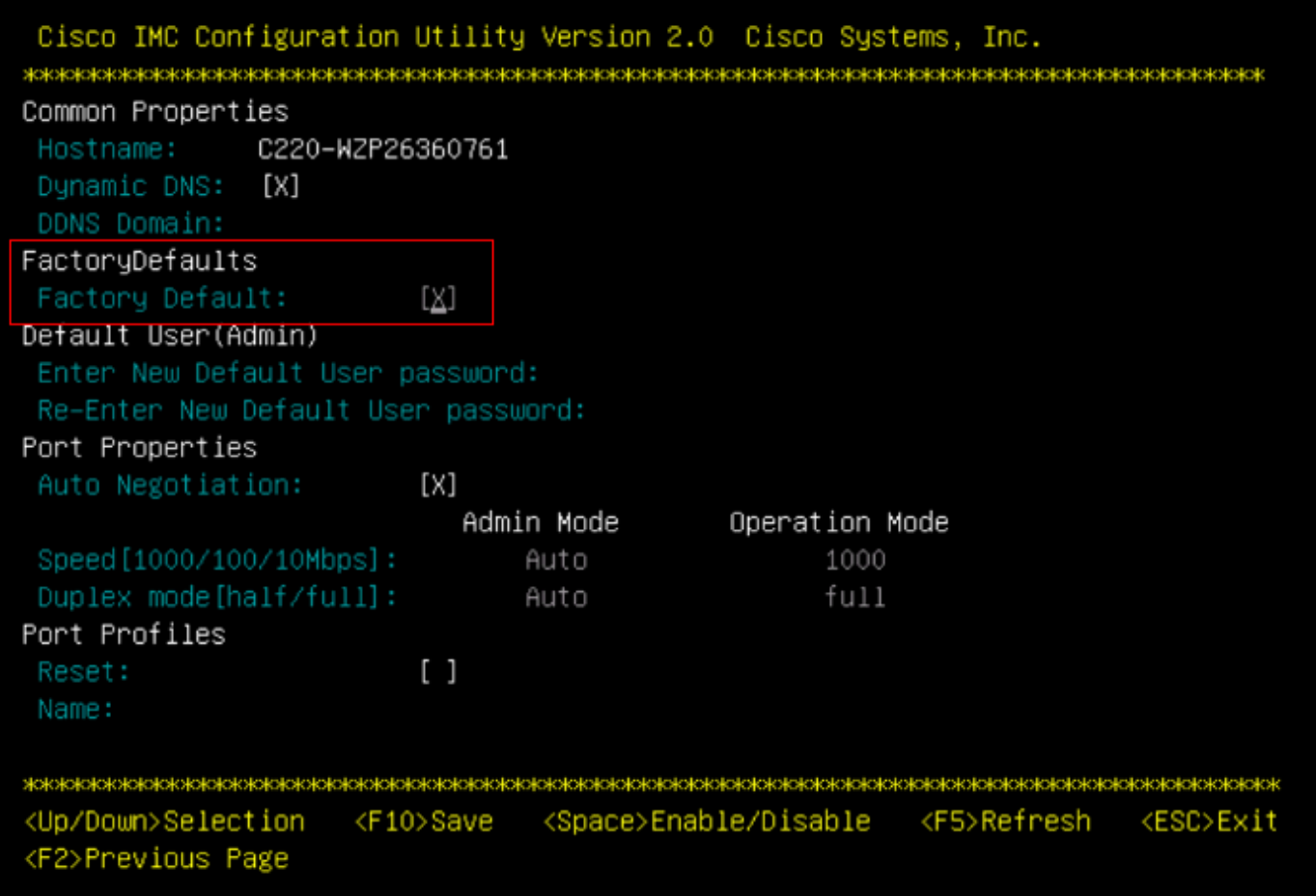

Appuyez sur F10 pour enregistrer les modifications et redémarrer le serveur.

Étape 4. Configuration de CIMC en mode autonome

Surveillez le processus d'amorçage du serveur jusqu'à ce que vous atteigniez le menu Cisco et appuyez sur F8 pour revenir à l'utilitaire de configuration Cisco IMC.

Appliquez la configuration suivante :

- Mode de carte réseau sélectionné sur Dédié
- IP vers IPV4
- IP CIMC avec une adresse IP dans le même sous-réseau que votre ordinateur.
- Redondance de la carte réseau nulle
- Aucun VLAN

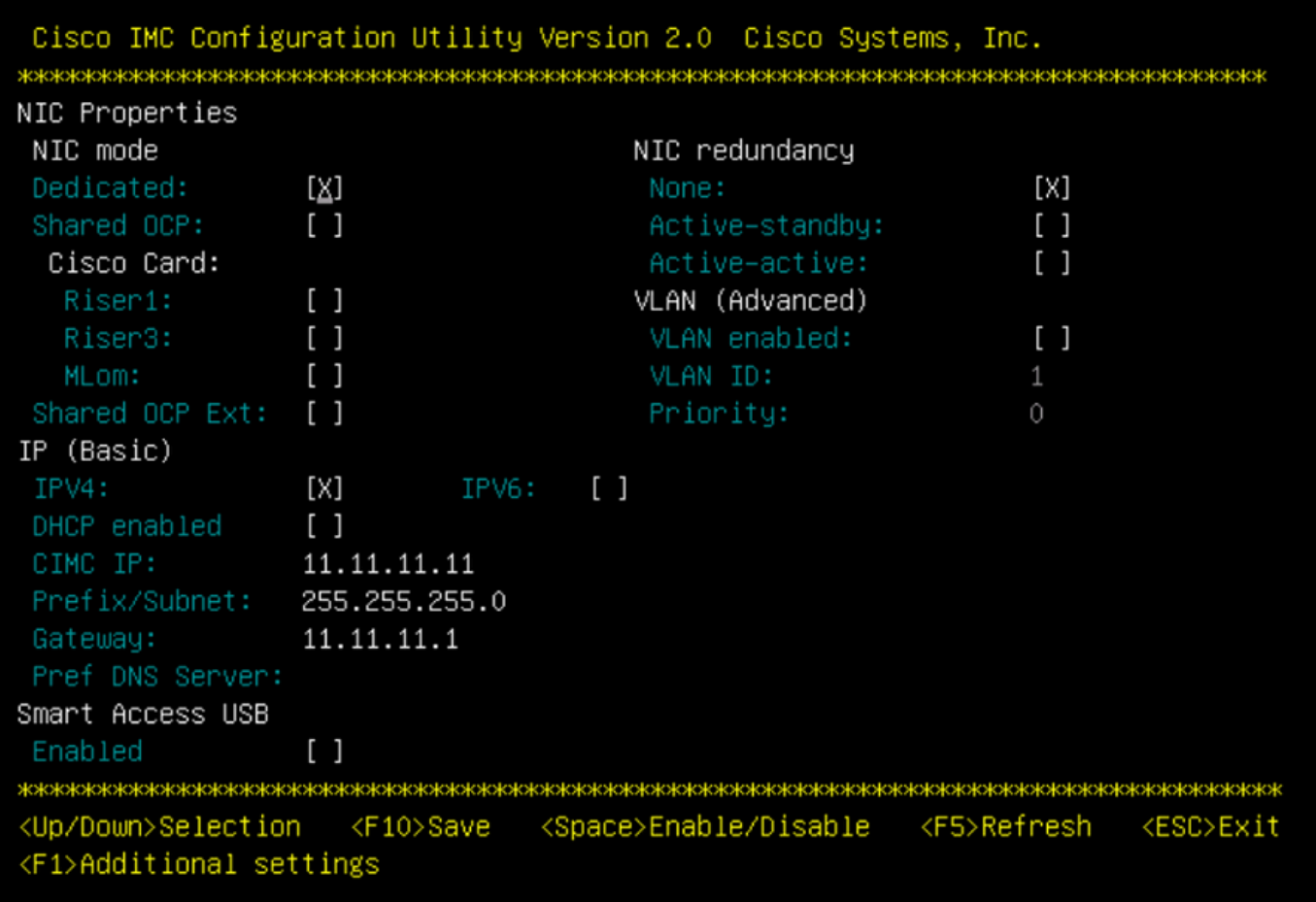

Appuyez sur F10 pour enregistrer les modifications et redémarrer le serveur.

Connectez votre ordinateur au port de gestion physique sur le serveur et ouvrez un navigateur Web.

Utilisez l'adresse IP que vous avez configurée https://x.x.x.x

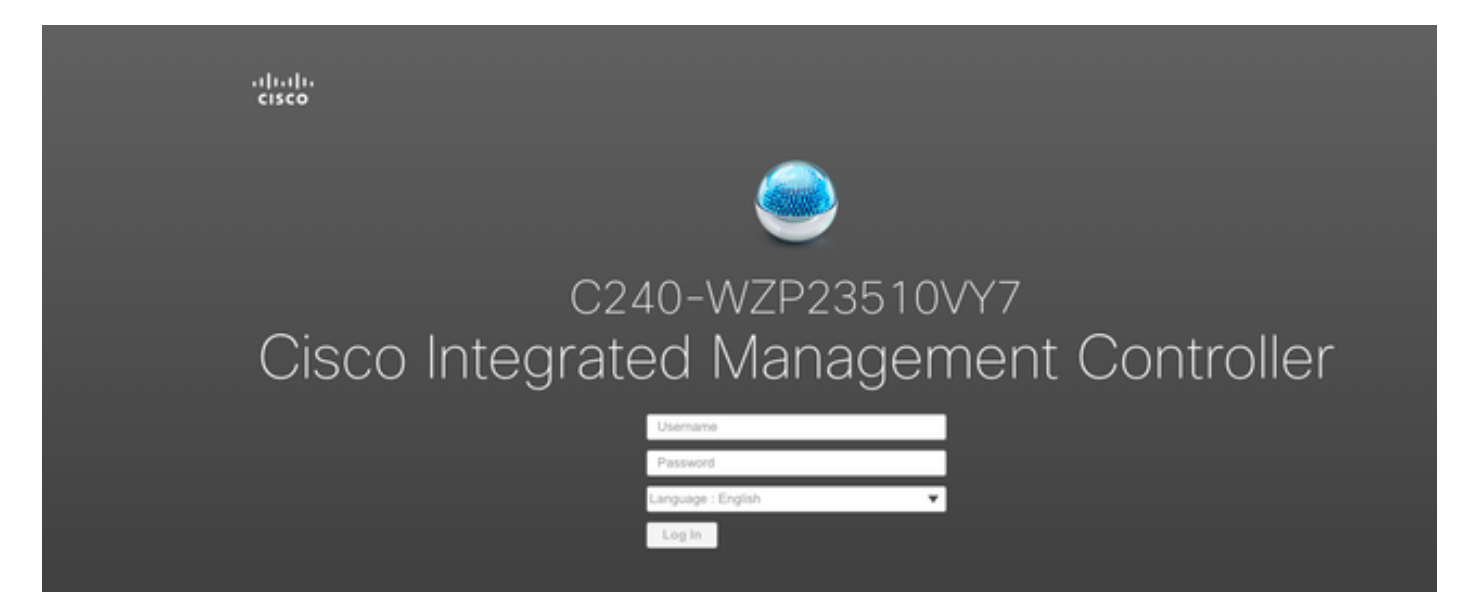

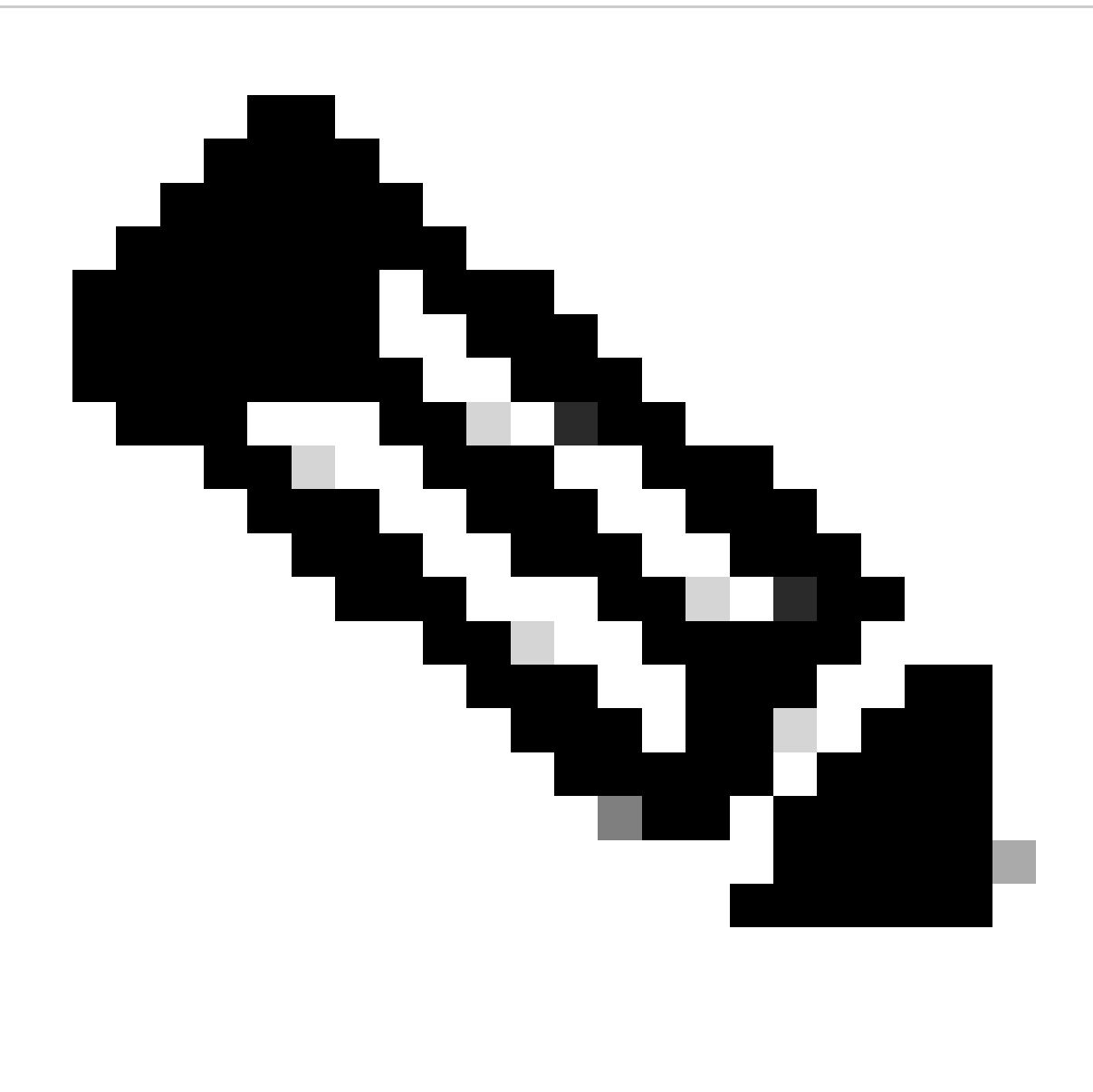

Remarque : le mot de passe par défaut de l'utilisateur admin est password

Affichage d'invite CIMC et version CIMC actuelle

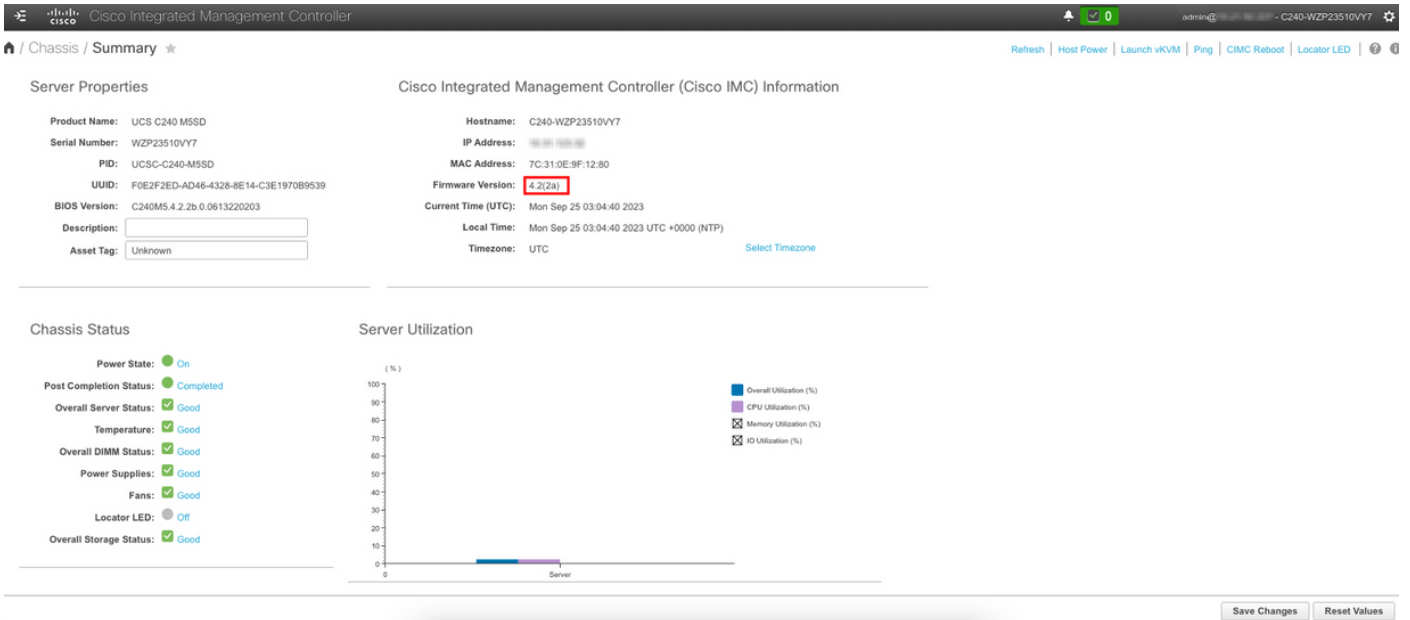

Réinstaller la version du micrologiciel

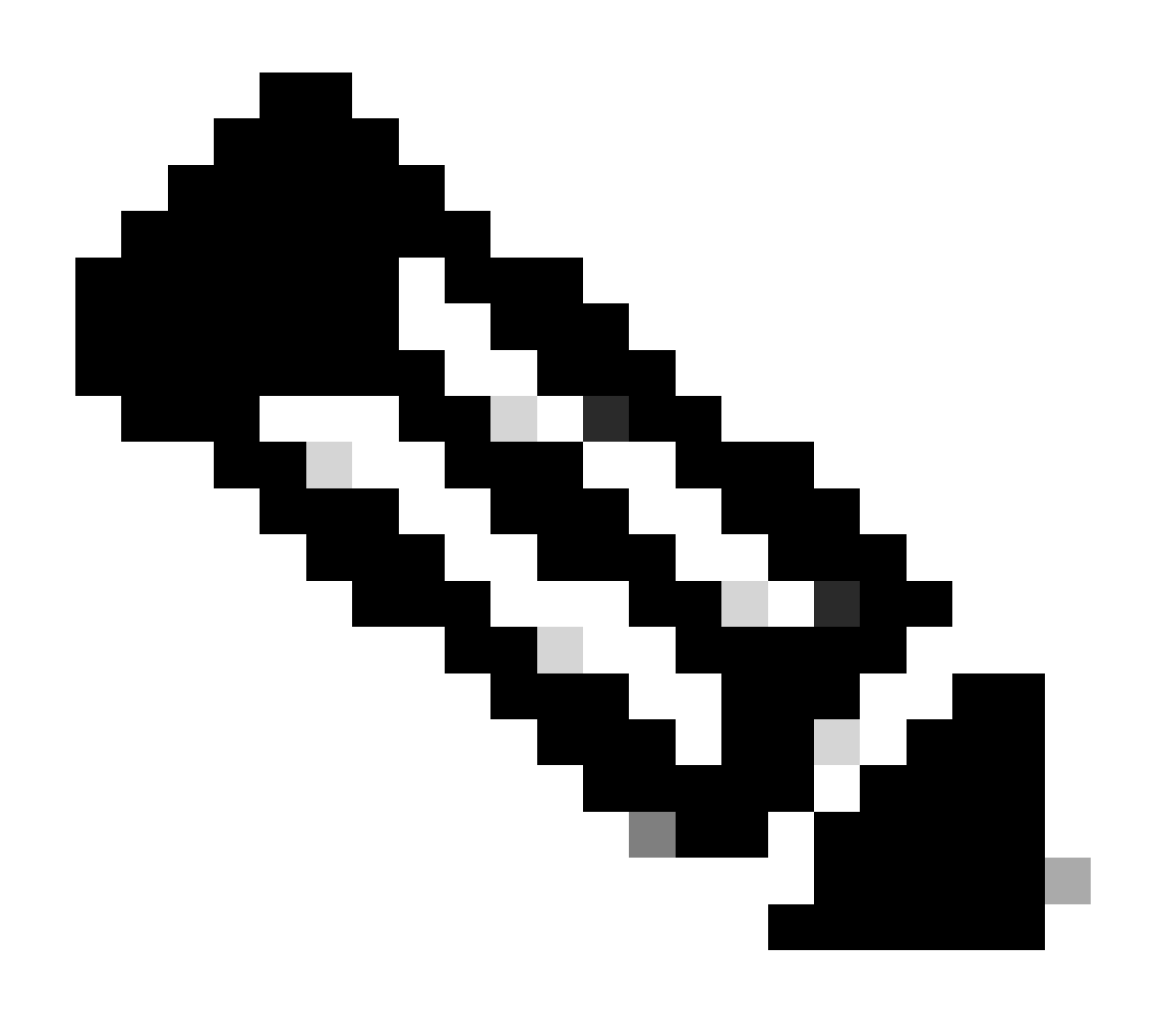

Remarque : si votre serveur est réintégré dans UCSM, il est vivement recommandé de réinstaller la version du micrologiciel

Étape 1. Téléchargez l'ISO de l'utilitaire de mise à niveau hôte (HUU).

La réinstallation s'effectue via HUU. Vous pouvez télécharger HUU ISO à l'adresse <https://software.cisco.com/download>

Étape 2. Lancer KVM et mapper l'ISO HUU.

Une fois que vous avez téléchargé le HUU pour la version actuelle, accédez à CIMC et cliquez sur Launch KVM

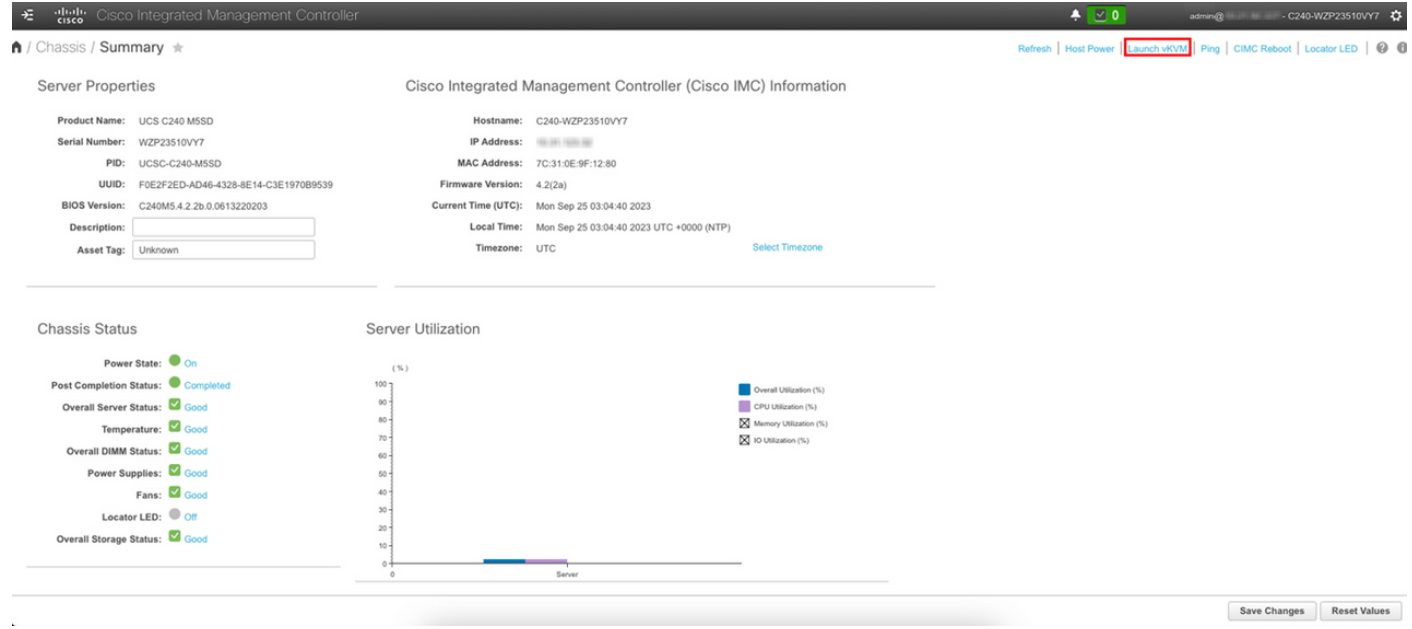

Une fois le vKVM lancé, cliquez sur Virtual Media et activez les périphériques virtuels

File View Macros Tools Power Boot Device Virtual Media Help

Create Image Activate Virtual Devices  $A \qquad \qquad \boxed{1} \qquad \boxed{S}$ 

Cisco Systems, Inc.<br>Configuring and testing memory..

Cisco IMC IPv4 : 10.31.123.32<br>MAC ADDR : 7C:31:0E:9F:12:80

Carte HUU sur CD/DVD Map

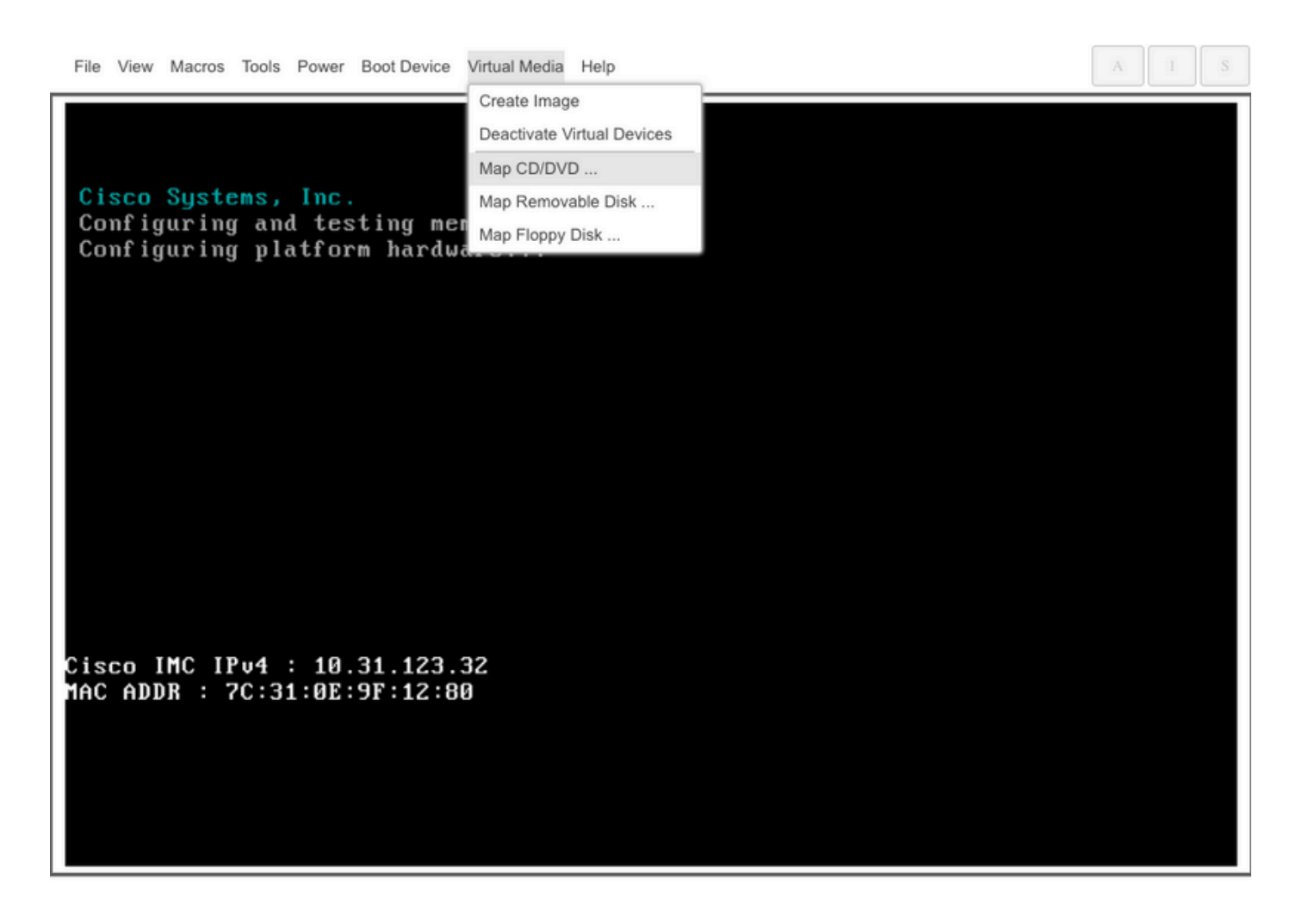

Étape 3. Démarrez en utilisant HUU ISO.

Surveillez le processus d'amorçage du serveur jusqu'à ce que vous atteigniez le menu Cisco et appuyez sur F6 pour accéder au menu d'amorçage.

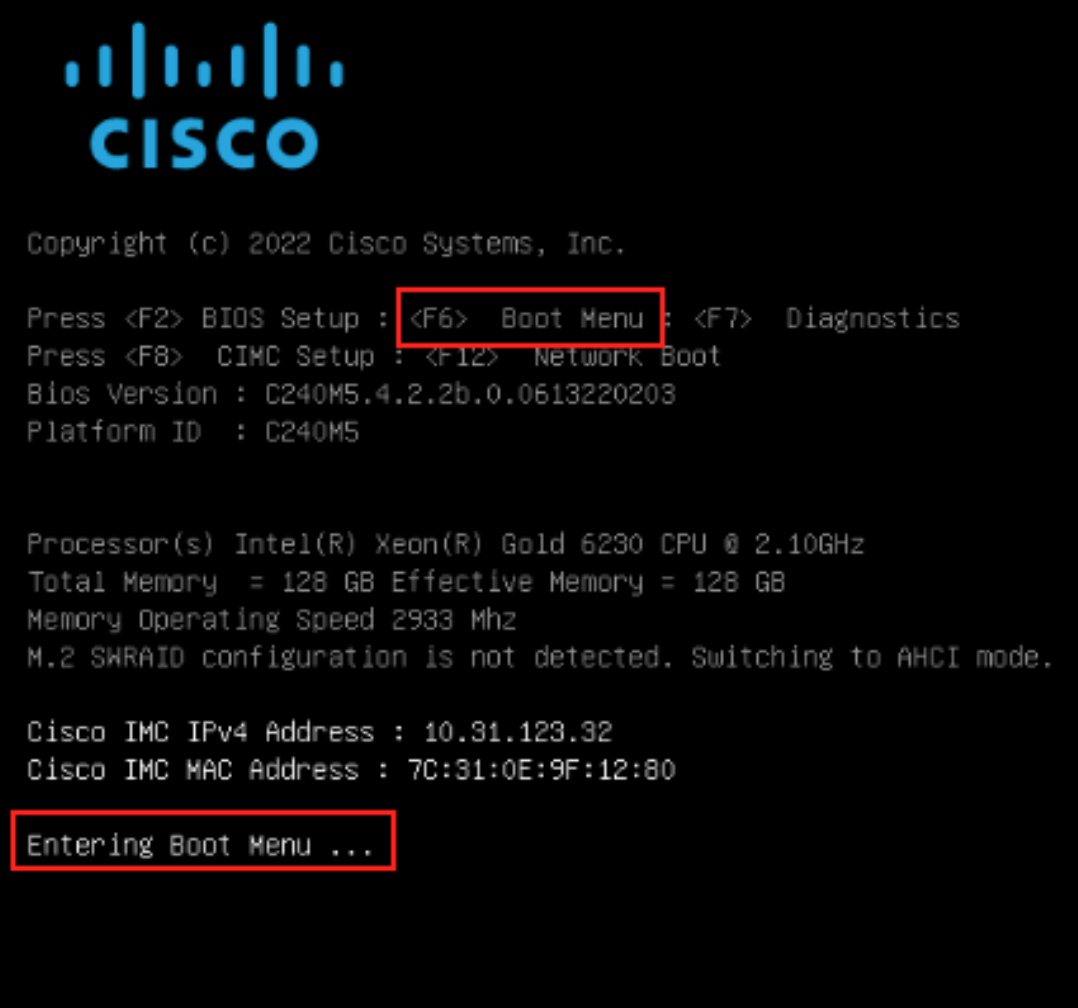

Sélectionnez l'option vDVD mappé vKVM pour démarrer le mappage ISO HUU.

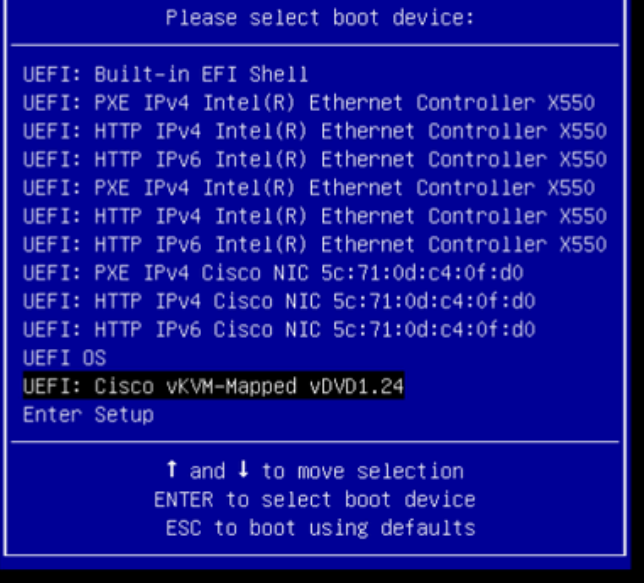

 $\Lambda$  $\bar{S}$ 

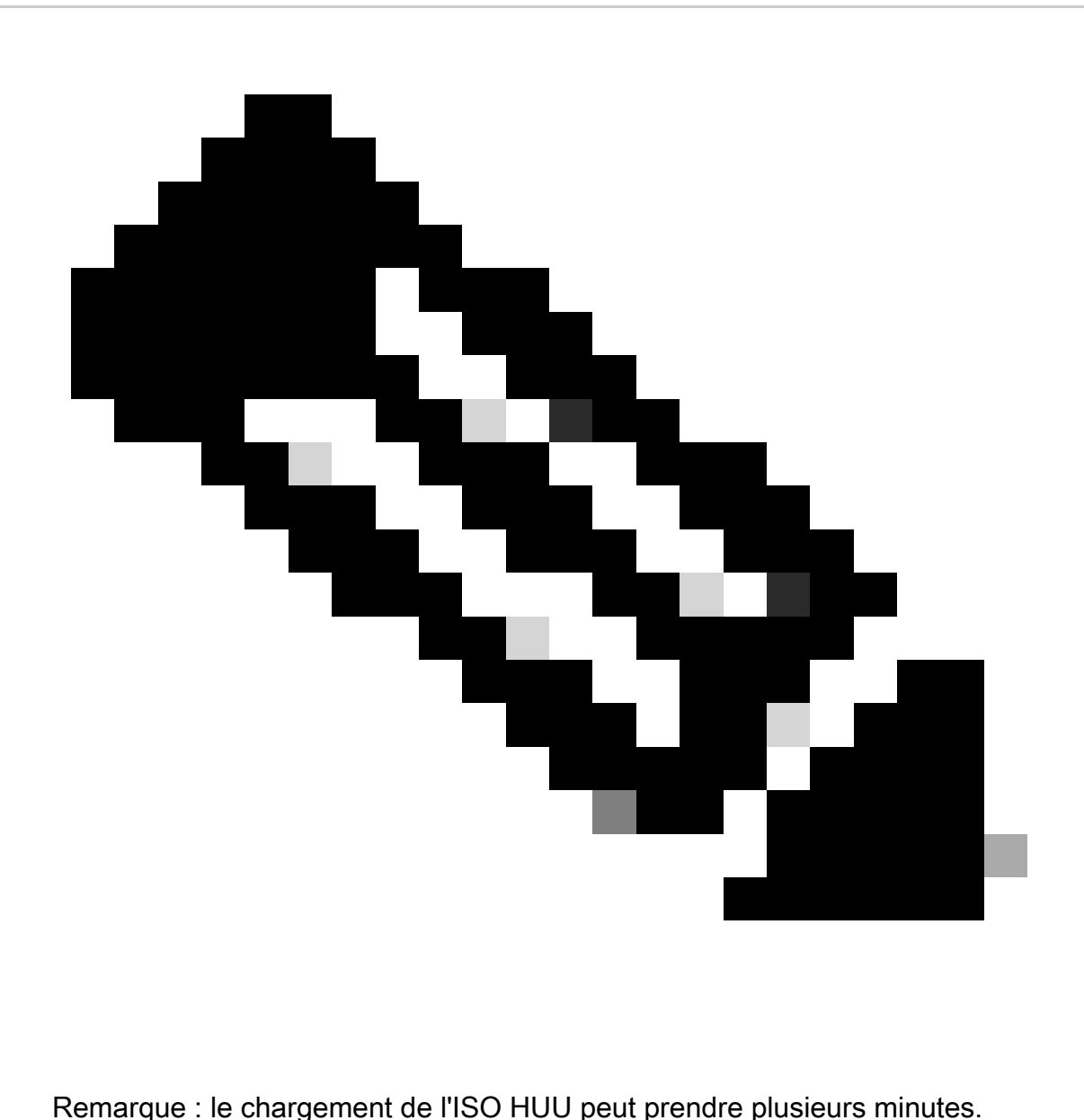

Étape 4 : réinstallation de la version actuelle

Attendez que HUU ISO charge et accepte le contrat de licence logicielle Cisco.

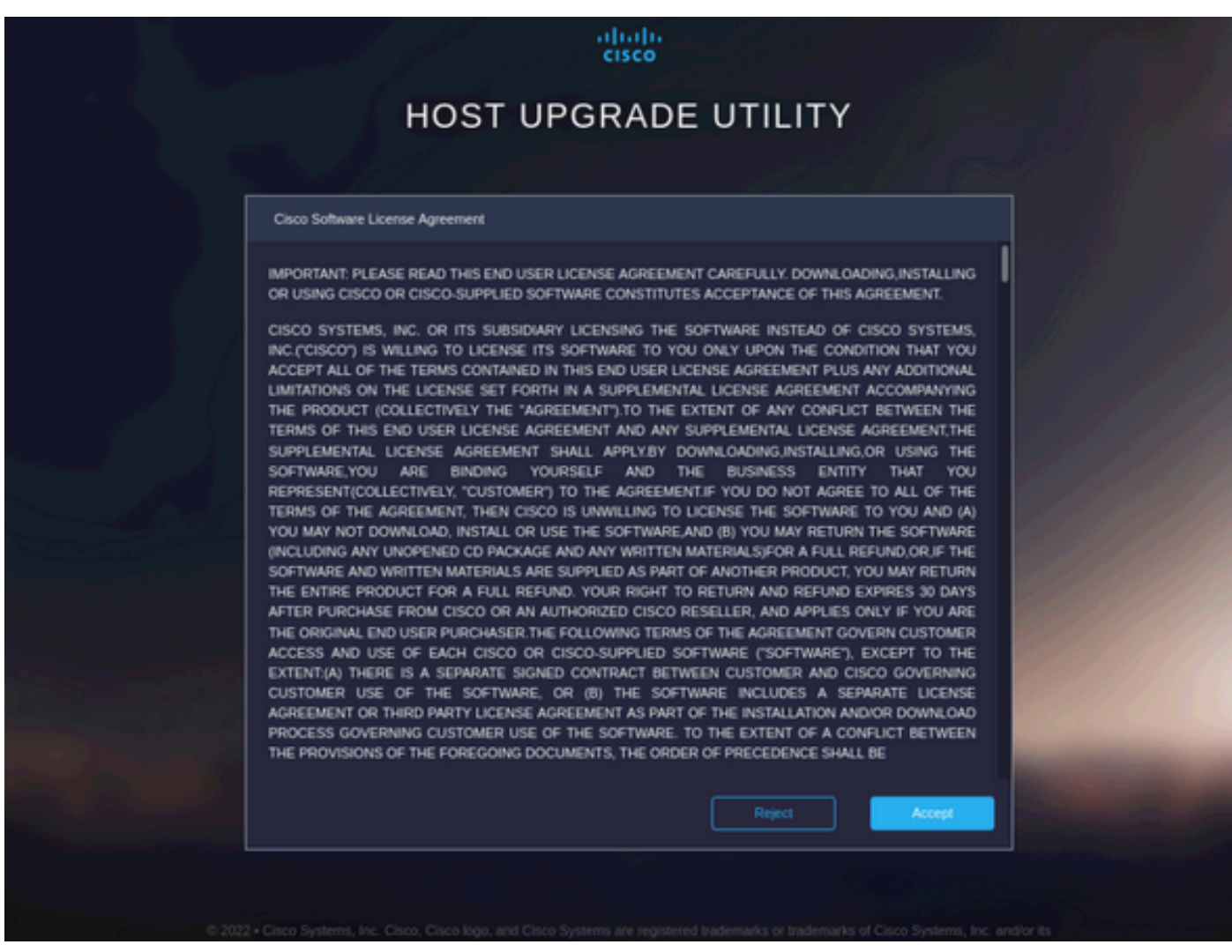

Passez en Mode avancé et sélectionnez tous les composants, puis cliquez sur Update & Activate.

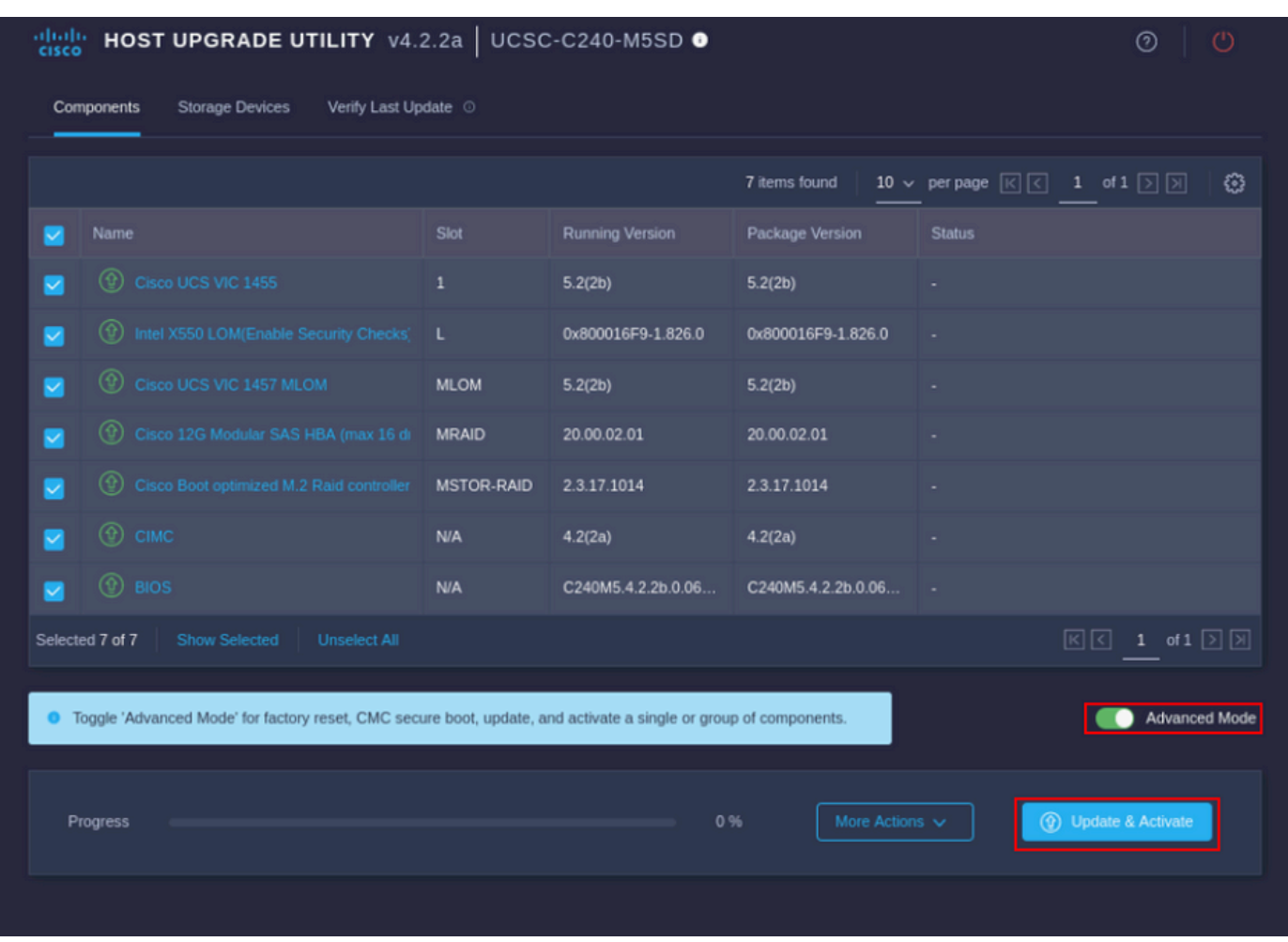

Attendez que la réinstallation soit terminée et que le serveur redémarre.

Intégrer le serveur à UCS Manager

Étape 1. Définissez CIMC sur Factory Default.

Répétez les mêmes étapes que celles de l'étape 3 sur Placer le serveur en mode autonome

Étape 2 : reconfiguration des ports en tant que ports serveur

Accédez à Equipment > Fabric Interconnects > Fabric Interconnect A > Fixed Module > Ethernet Ports > Port x.

Cliquez sur Reconfigurer et sélectionnez Configuré en tant que port de serveur.

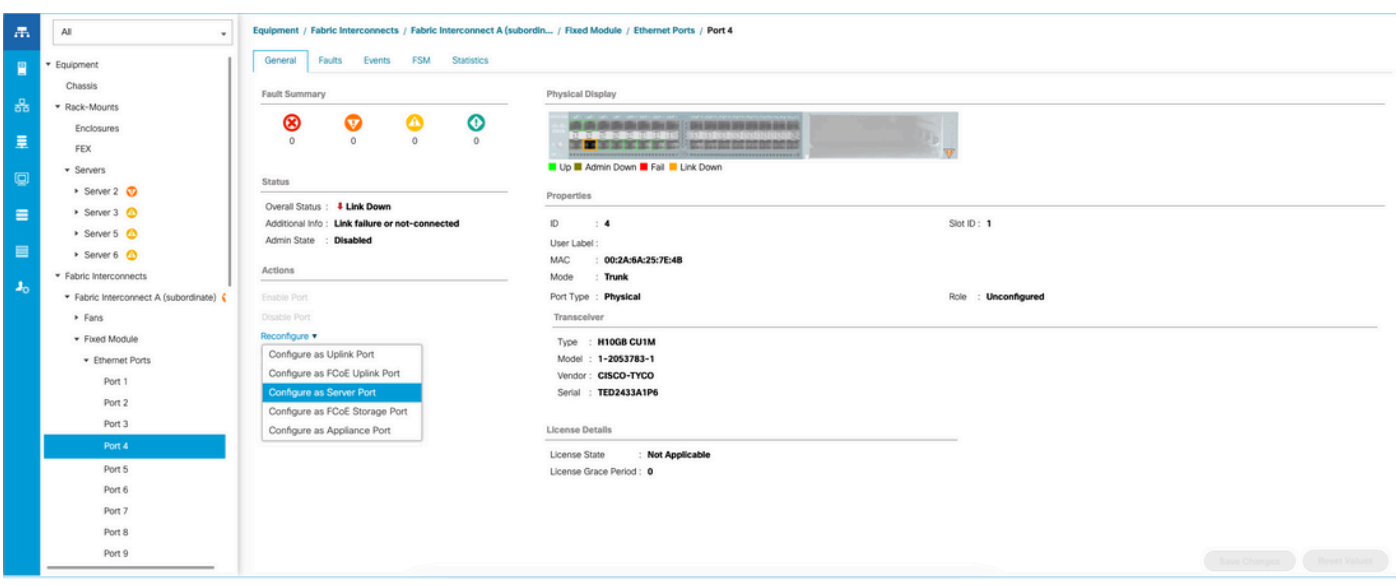

Répétez les mêmes étapes pour Fabric Interconnect B

Accédez à Equipment > Fabric Interconnects > Fabric Interconnect B > Fixed Module > Ethernet Ports > Port x.

Cliquez sur Reconfigurer et sélectionnez Configuré en tant que port de serveur.

Étape 3. Connexion des câbles de l'adaptateur

Connectez le port 1 à FI-A et le port 3 à FI-B de la carte VIC.

Étape 4. Serveur de redirection.

Accédez à Equipment > Decomsioned > Rack-Mounts, cochez la case Recommission et Save Changes.

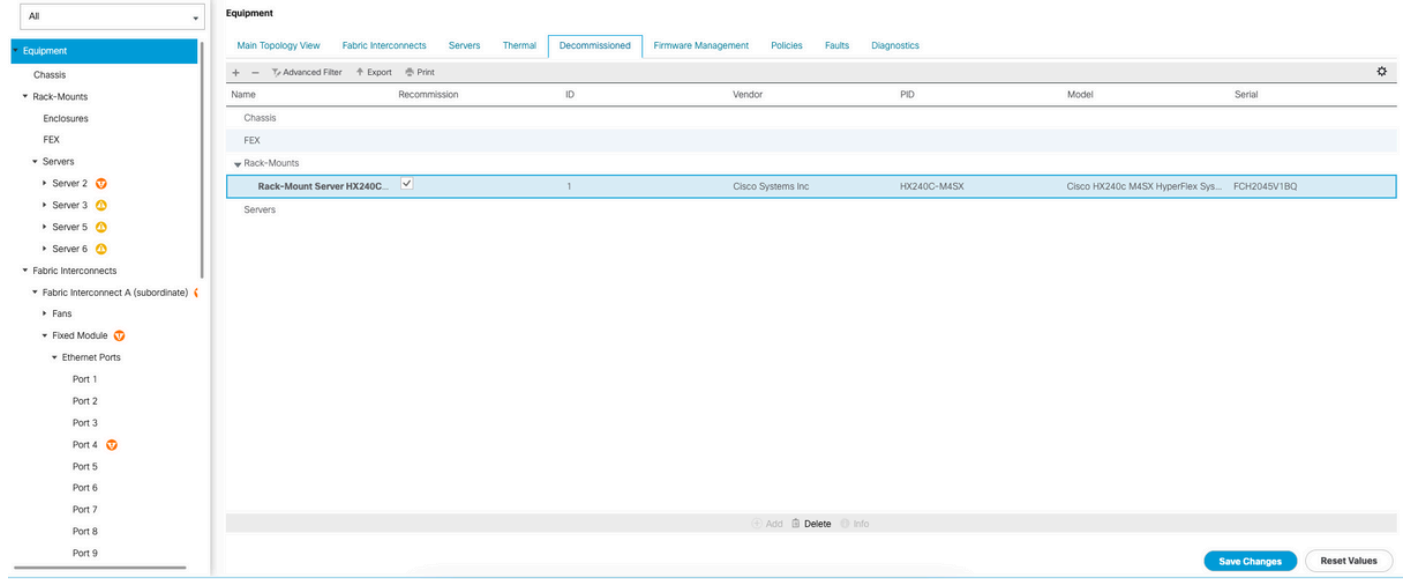

Attendez de voir à nouveau votre serveur.

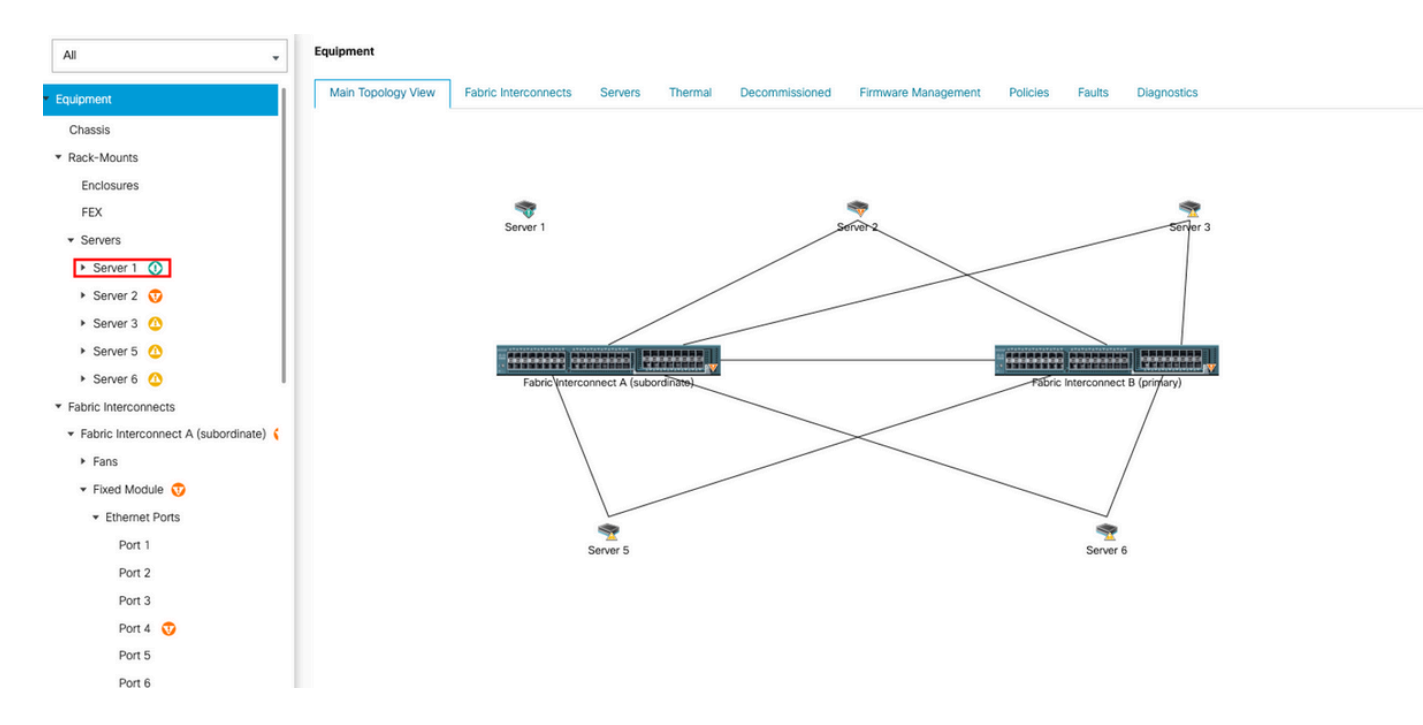

#### Vous pouvez surveiller la détection de serveur sur le FSM de serveur.

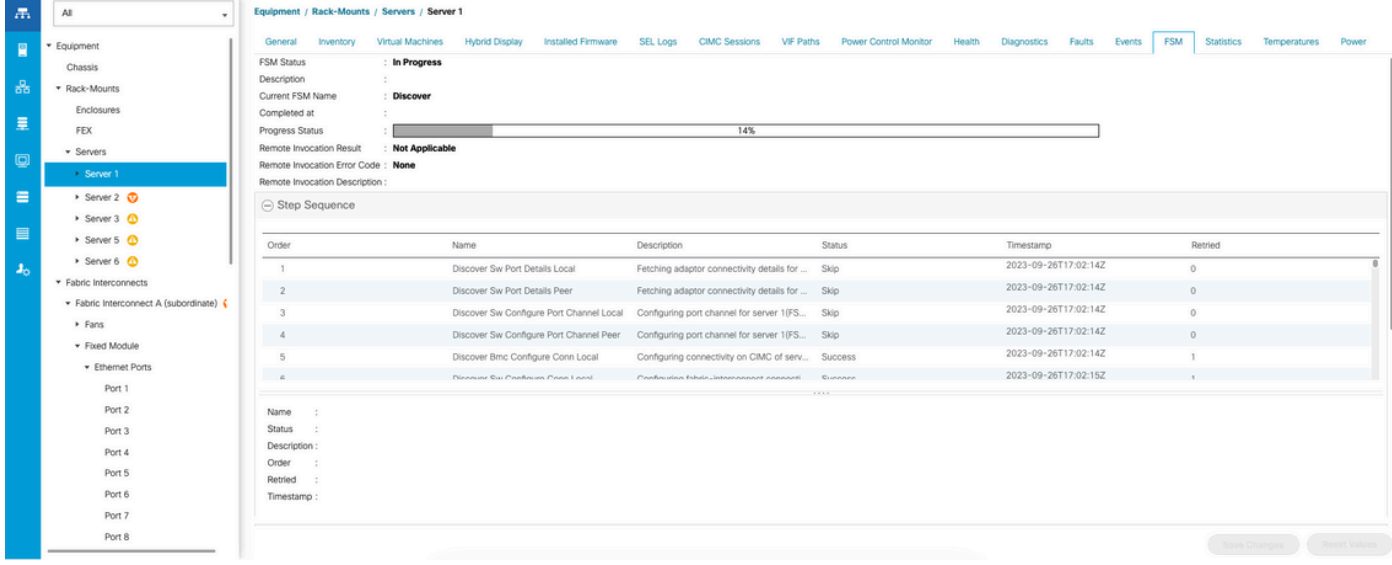

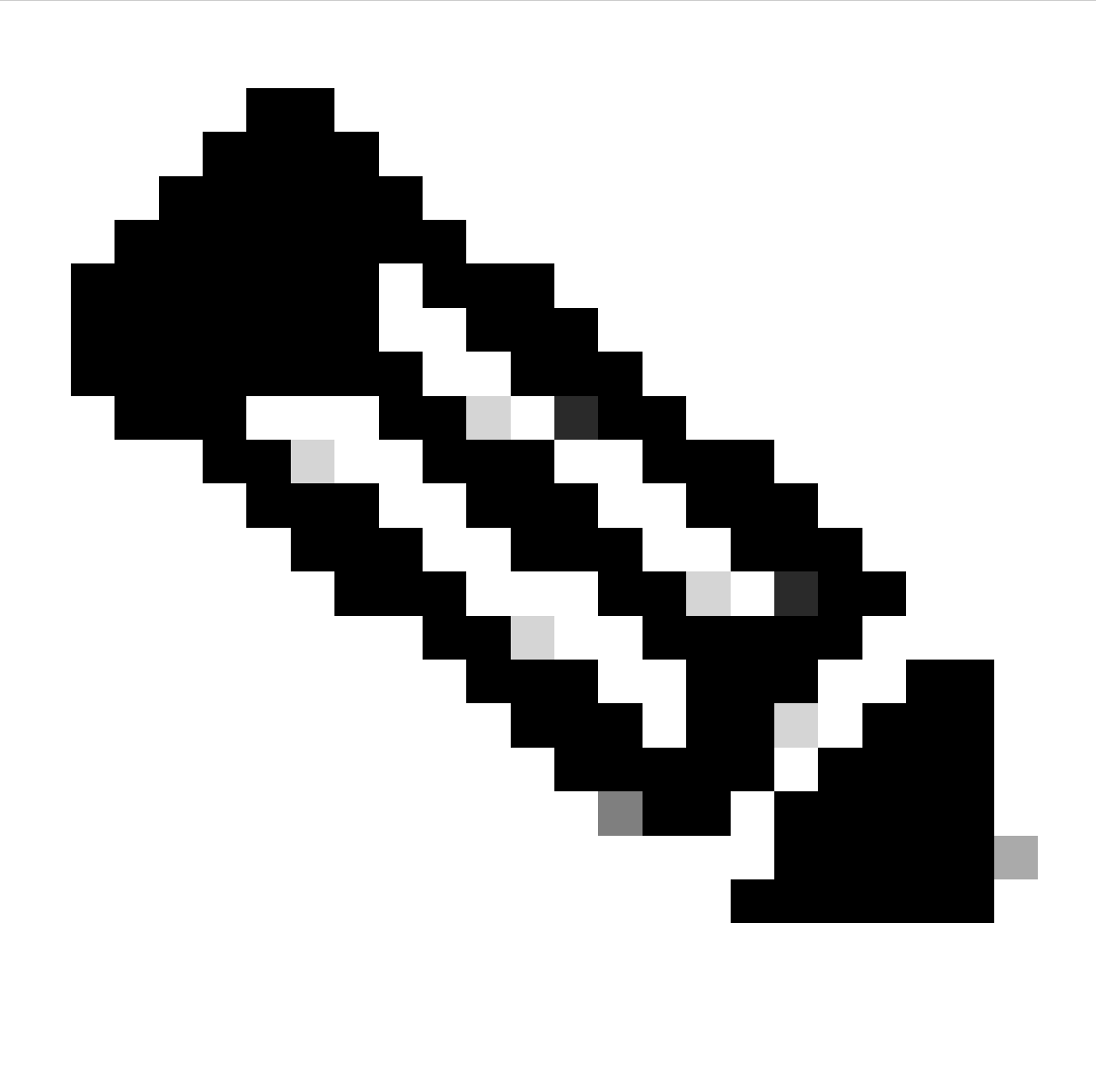

Remarque : le démarrage de la détection peut prendre plusieurs minutes

Une fois que le serveur a terminé le processus de détection, l'association du profil de service (SP) démarre.

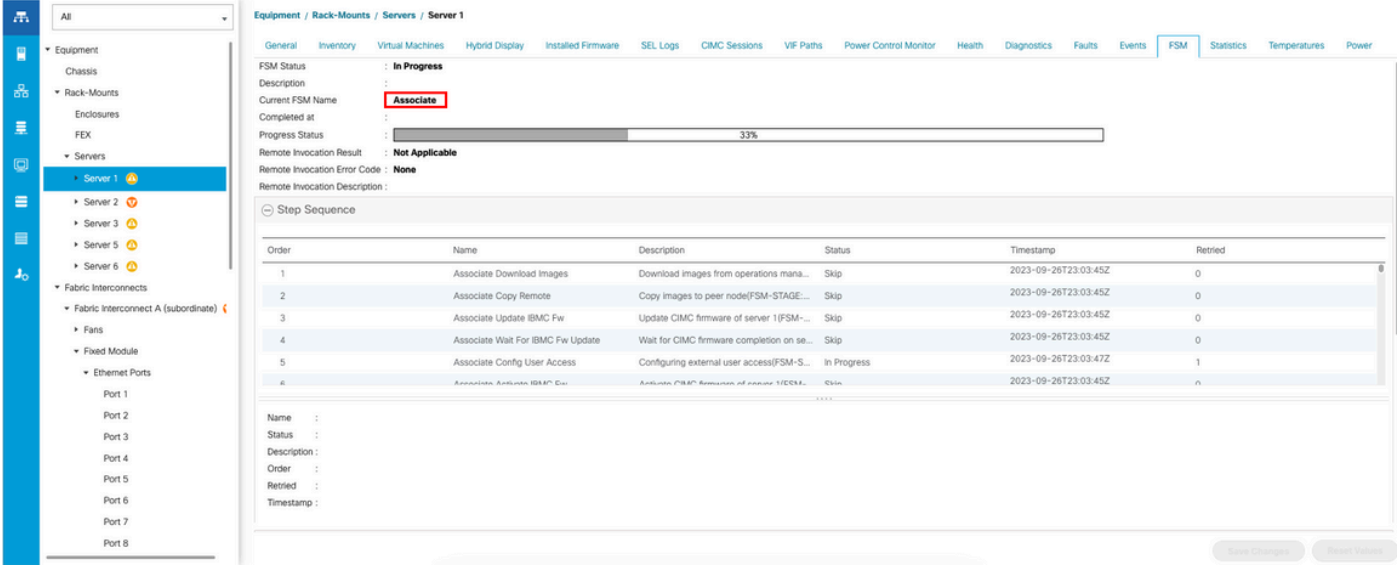

Une fois la découverte et l'association terminées, vous pouvez démarrer votre serveur et le remettre en production.

#### Informations connexes

- [Intégration de la gamme UCS C avec Cisco UCS Manager](https://www.cisco.com/c/en/us/td/docs/unified_computing/ucs/c-series_integration/ucsm4-0/b_C-Series-Integration_UCSM4-0/b_C-Series-Integration_UCSM4-0_chapter_01.html)
- [Utilitaires de serveur UCS série C](https://www.cisco.com/c/en/us/td/docs/unified_computing/ucs/c/sw/cli/config/guide/4_3/b_cisco_ucs_c-series_cli_configuration_guide_43/b_Cisco_UCS_C-Series_CLI_Configuration_Guide_41_chapter_010000.html)
- [Assistance et documentation techniques Cisco Systems](https://www.cisco.com/c/en/us/support/index.html?referring_site=bodynav)

#### À propos de cette traduction

Cisco a traduit ce document en traduction automatisée vérifiée par une personne dans le cadre d'un service mondial permettant à nos utilisateurs d'obtenir le contenu d'assistance dans leur propre langue.

Il convient cependant de noter que même la meilleure traduction automatisée ne sera pas aussi précise que celle fournie par un traducteur professionnel.